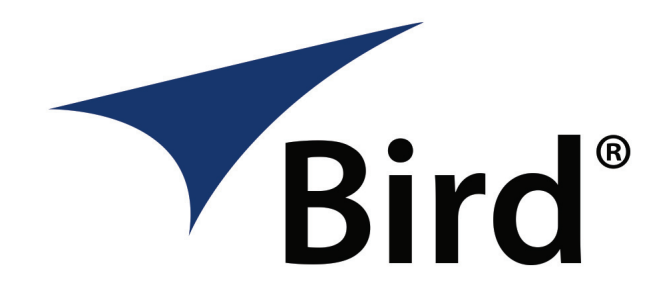

# SITEHAWK<sup>™</sup> ANALYZER

# SK-4500

Operation Manual

©Copyright 2017 by Bird Technologies, Inc. Instruction Book Part Number 920-SK-4500 Rev. C

SiteHawk is a trademark of Bird Electronic Corporation

<span id="page-1-0"></span>The following are general safety precautions that are not necessarily related to any specific part or procedure, and do not necessarily appear elsewhere in this publication. These precautions must be thoroughly understood and apply to all phases of operation and maintenance.

## WARNING **Keep Away From Live Circuits**

Operating Personnel must at all times observe general safety precautions. Do not replace components or make adjustments to the inside of the test equipment with the high voltage supply turned on. To avoid casualties, always remove power.

#### WARNING

#### **Shock Hazard**

Do not attempt to remove the RF transmission line while RF power is present.

#### WARNING

#### **Do Not Service Or Adjust Alone**

Under no circumstances should any person reach into an enclosure for the purpose of service or adjustment of equipment except in the presence of someone who is capable of rendering aid.

#### WARNING

## **Safety Earth Ground**

An uninterruptible earth safety ground must be supplied from the main power source to test instruments. Grounding one conductor of a two conductor power cable is not sufficient protection. Serious injury or death can occur if this grounding is not properly supplied.

#### WARNING

#### **Resuscitation**

Personnel working with or near high voltages should be familiar with modern methods of resuscitation.

## WARNING

#### **Remove Power**

Observe general safety precautions. Do not open the instrument with the power on.

# <span id="page-2-0"></span>**Safety Symbols**

#### WARNING

Warning notes call attention to a procedure, which if not correctly performed, could result in personal injury.

#### **CAUTION**

Caution notes call attention to a procedure, which if not correctly performed, could result in damage to the instrument.

**Note:** *Calls attention to supplemental information.*

# <span id="page-2-1"></span>**Caution Statements**

The following equipment cautions appear in the text and are repeated here for emphasis.

#### **CAUTION**

Do not connect the unit to a PC USB port. File transfer must be done using a USB Drive.

See Page [38,](#page-46-0) [43](#page-51-0), and [53.](#page-61-0)

#### **CAUTION**

Only use the supplied AC adapter to charge the unit. The unit cannot be charged through a USB port (i.e. from a laptop). Charging from a power source other than the supplied charger may damage the battery.

See pages [6](#page-14-0) and [47.](#page-55-0)

#### **CAUTION**

Do not touch the center pin of the Antenna Test Port with bare hands, water, or emery cloth. Otherwise, damage may occur to the connectors surface.

[See page 47.](#page-55-1)

# <span id="page-3-0"></span>**Safety Statements**

## **USAGE**

ANY USE OF THIS INSTRUMENT IN A MANNER NOT SPECIFIED BY THE MANUFACTURER MAY IMPAIR THE INSTRUMENT'S SAFETY PROTECTION.

## **USO**

EL USO DE ESTE INSTRUMENTO DE MANERA NO ESPECIFICADA POR EL FABRICANTE, PUEDE ANULAR LA PROTECCIÓN DE SEGURIDAD DEL INSTRUMENTO.

#### **BENUTZUNG**

WIRD DAS GERÄT AUF ANDERE WEISE VERWENDET ALS VOM HERSTELLER BESCHRIEBEN, KANN DIE GERÄTESICHERHEIT BEEINTRÄCHTIGT WERDEN.

#### **UTILISATION**

TOUTE UTILISATION DE CET INSTRUMENT QUI N'EST PAS EXPLICITEMENT PRÉVUE PAR LE FABRICANT PEUT ENDOMMAGER LE DISPOSITIF DE PROTECTION DE L'INSTRUMENT.

## **IMPIEGO**

QUALORA QUESTO STRUMENTO VENISSE UTILIZZATO IN MODO DIVERSO DA COME SPECIFICATO DAL PRODUTTORE LA PROZIONE DI SICUREZZA POTREBBE VENIRNE COMPROMESSA.

## **SERVICE**

SERVICING INSTRUCTIONS ARE FOR USE BY SERVICE - TRAINED PERSONNEL ONLY. TO AVOID DANGEROUS ELECTRIC SHOCK, DO NOT PERFORM ANY SERVICING UNLESS QUALIFIED TO DO SO.

## **SERVICIO**

LAS INSTRUCCIONES DE SERVICIO SON PARA USO EXCLUSIVO DEL PERSONAL DE SERVICIO CAPACITADO. PARA EVITAR EL PELIGRO DE DESCARGAS ELÉCTRICAS, NO REALICE NINGÚN SERVICIO A MENOS QUE ESTÉ CAPACITADO PARA HACERIO.

## **WARTUNG**

ANWEISUNGEN FÜR DIE WARTUNG DES GERÄTES GELTEN NUR FÜR GESCHULTES FACHPERSONAL.

ZUR VERMEIDUNG GEFÄHRLICHE, ELEKTRISCHE SCHOCKS, SIND WARTUNGSARBEITEN AUSSCHLIEßLICH VON QUALIFIZIERTEM SERVICEPERSONAL DURCHZUFÜHREN.

## **ENTRENTIEN**

L'EMPLOI DES INSTRUCTIONS D'ENTRETIEN DOIT ÊTRE RÉSERVÉ AU PERSONNEL FORMÉ AUX OPÉRATIONS D'ENTRETIEN. POUR PRÉVENIR UN CHOC ÉLECTRIQUE DANGEREUX, NE PAS EFFECTUER D'ENTRETIEN SI L'ON N'A PAS ÉTÉ QUALIFIÉ POUR CE FAIRE.

# **ASSISTENZA TECNICA**

LE ISTRUZIONI RELATIVE ALL'ASSISTENZA SONO PREVISTE ESCLUSIVAMENTE PER IL PERSONALE OPPORTUNAMENTE ADDESTRATO. PER EVITARE PERICOLOSE SCOSSE ELETTRICHE NON EFFETTUARRE ALCUNA RIPARAZIONE A MENO CHE QUALIFICATI A FARLA.

## **UNITS ARE EQUIPPED WITH RECHAREABLE BATTERIES.**

THESE ARE TO BE REPLACED BY AUTHORIZED SERVICE PERSONNEL ONLY!!!

## **LAS UNIDADES VIENEN EQUIPADAS CON BATERIAS RECARGABLES.**

**iijY SOLAMENTE EL PERSONAL DE SERVICIO AUTORIZADO PUEDE** REEMPLAZARLAS!!!

## **GERÄTE SIND MIT WIEDER AUFLADBAREN BATTERIEN BESTÜCKT.**

BATTERIEN SIND NUR VON QUALIFIZIERTEM SERICE PERSONAL AUSZUWECHSELN!!!

# **CES DISPOSITIFS SONT ÉQUIPÉS DE BATTERIES RECHARGEABLES.**

SEUL LE PERSONNEL D'ENTRETIEN AUTORISÉ EST HABILITÉ À LES REMPLACER!

## **LE UNITÀ SONO DOTATE DI BATTERIE RICARICABILI,**

CHE DEVONO DA COME SPECIFICATO DAL PRODUTTORE LA PROTEZIONE DI SICUREZZA POTREBBE VENIRNE COMPROMESSA.

# <span id="page-6-0"></span>**About This Manual**

This manual covers the operating and maintenance instructions for the following models:

SK-4500-TC

# <span id="page-6-1"></span>**Changes to this Manual**

We have made every effort to ensure this manual is accurate. If you discover any errors, or if you have suggestions for improving this manual, please send your comments to our Solon, Ohio factory. This manual may be periodically updated. When inquiring about updates to this manual refer to the part number and revision on the title page.

# <span id="page-6-2"></span>**Literature Contents**

**Introduction —** Describes the features of the Bird SiteHawk™, lists equipment supplied and optional equipment, provides power-up instructions and measurement settings.

**Measure Match Mode —** Lists the steps to make match measurements, as well as providing instructions for all functions available in Measure Match mode.

**Distance-to-Fault Measurements —** The DTF measurement shows the location of any problems in the antenna system. This is shown in either feet or meters from the cable end connected to the SiteHawk.

**Utilities —** Describes built-in instrument utility features and how to use them.

**Maintenance —** Lists routine maintenance tasks as well as troubleshooting for common problems. Specifications and parts information are also included.

# [Table of Contents](#page-1-0)

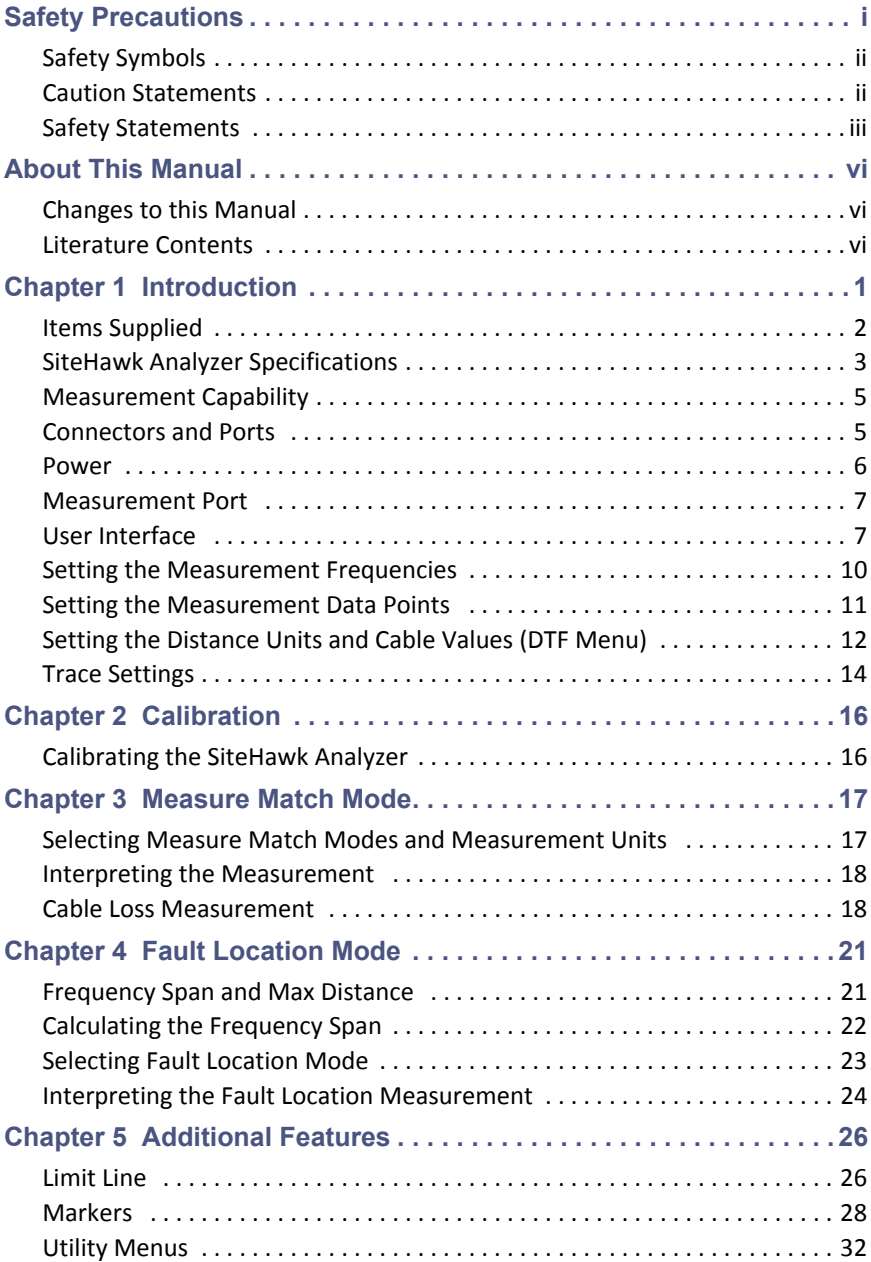

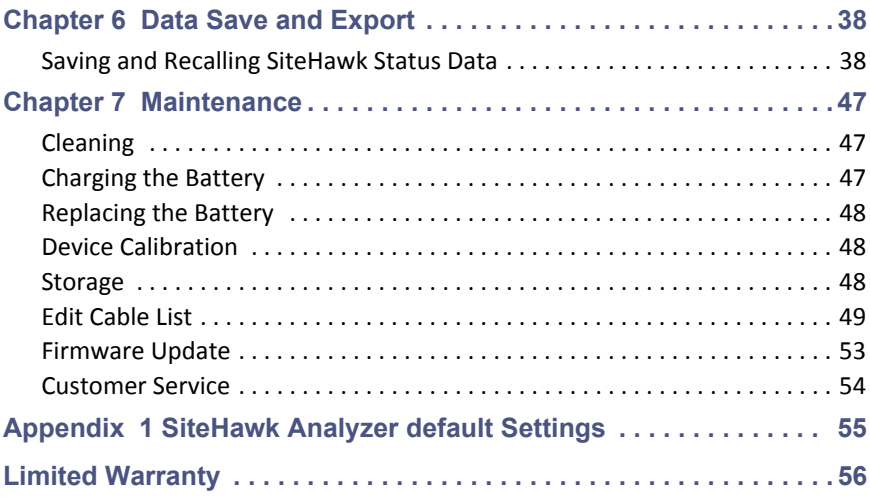

# <span id="page-9-0"></span>CHAPTER I INTRODUCTION

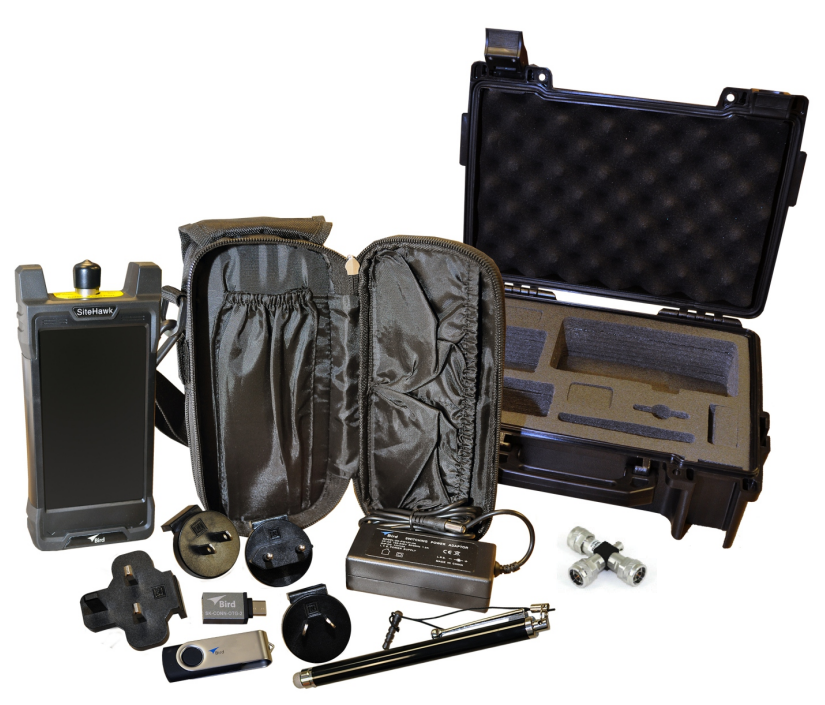

The SiteHawk Analyzer is a multifunction test instrument for use in installation and maintenance of wireless systems.

The SK-4500 has a frequency range of 1 MHz to 4.5 GHz. See "SiteHawk [Analyzer Specifications" on page](#page-11-0) 3 for additional data on each SiteHawk Model.

Antenna systems are tested by using a SiteHawk Analyzer to measure match conditions. Data points measured across a user-specified frequency band or distance range are graphed on a 1920 x 1080 pixel touch screen display area.

#### **Power Meter Application**

SiteHawk Analyzers include the Bird RF Meter Application. The Bird RF Meter is an Android application designed to work with a wide variety of Bird Power Sensors. To measure transmitter power, connect an external power sensor to the SiteHawk. Power measurements verify and monitor the condition of a transmitter system. For additional information and a list of compatible power sensors, view the Bird RF Meter Help system.

# <span id="page-10-0"></span>**Items Supplied**

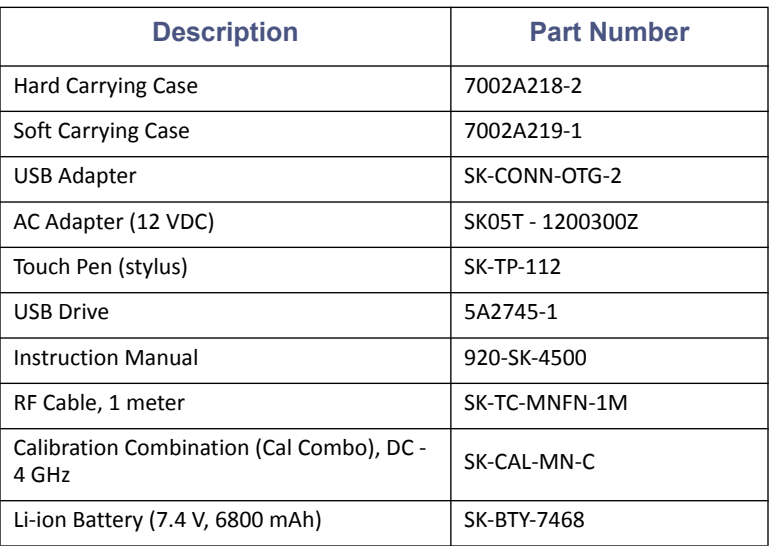

# **Optional Accessories**

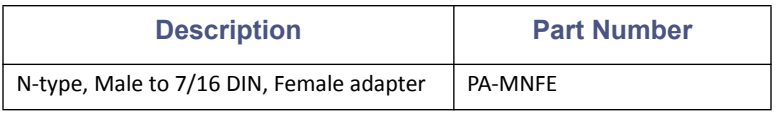

# <span id="page-11-0"></span>**SiteHawk Analyzer Specifications**

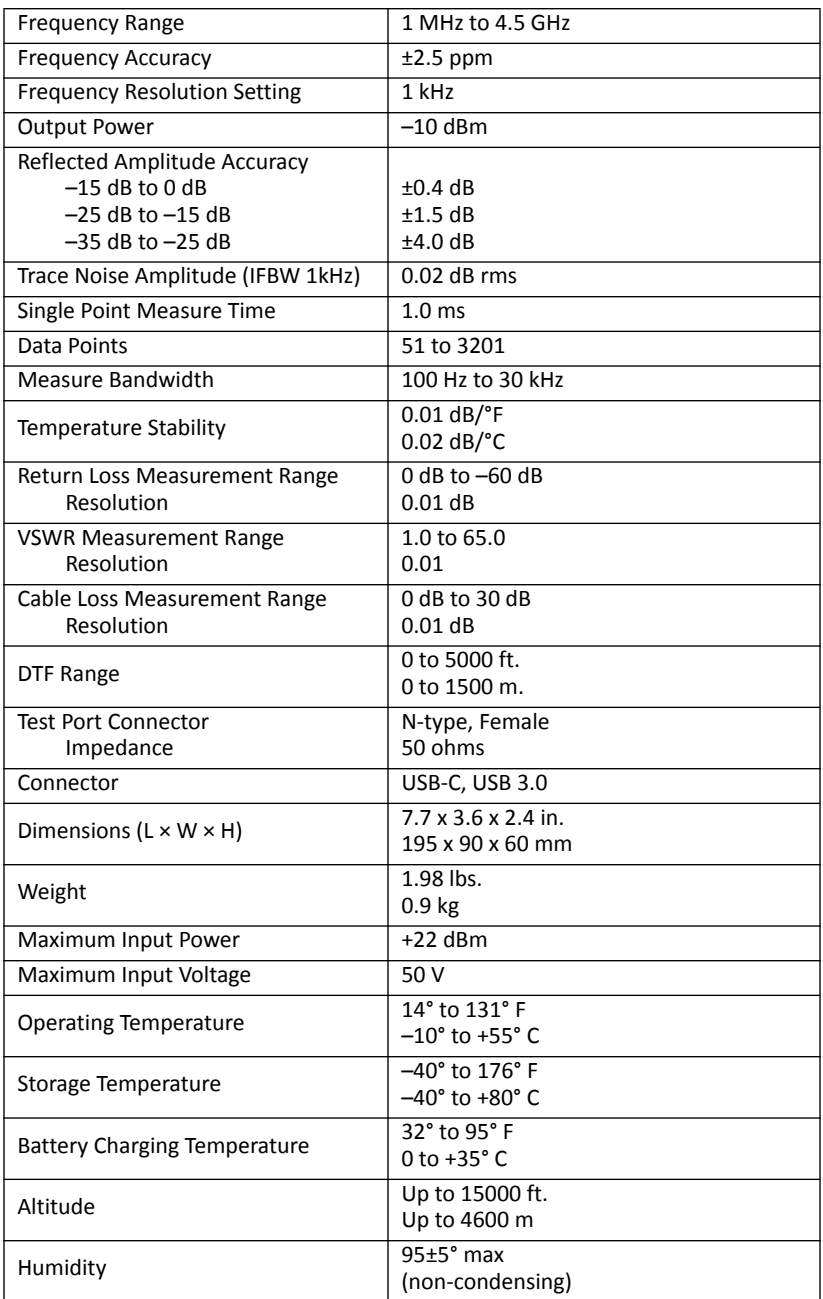

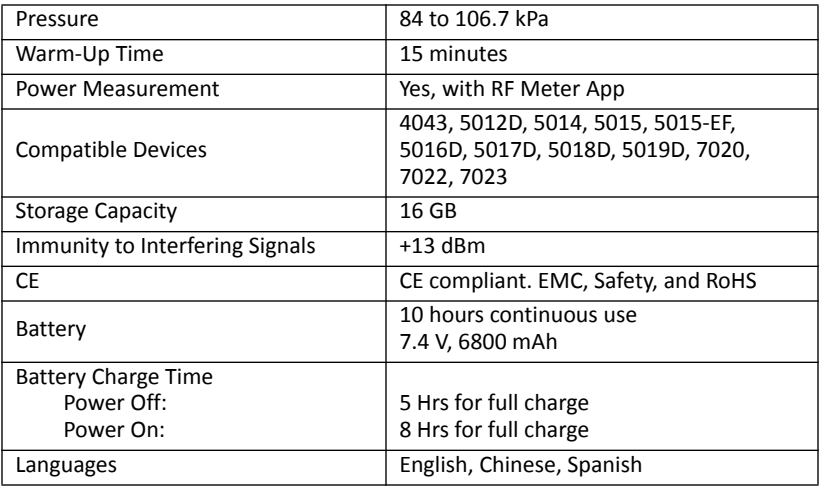

# **Calibration Combo Specifications**

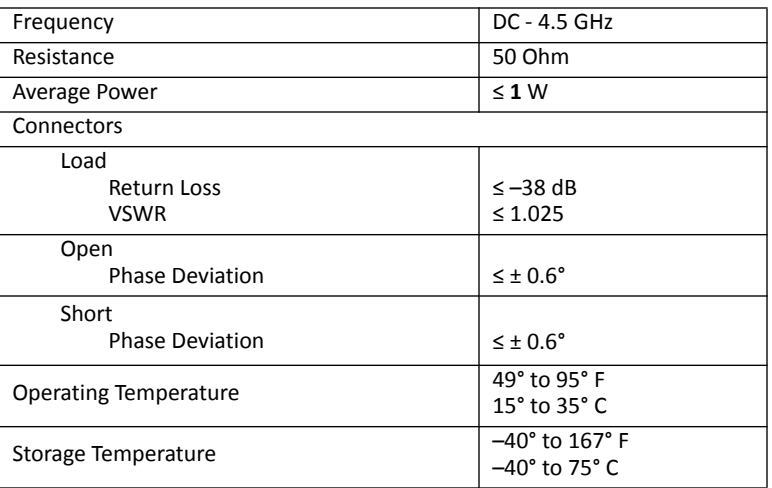

# **RF Cable (1 Meter) Specifications**

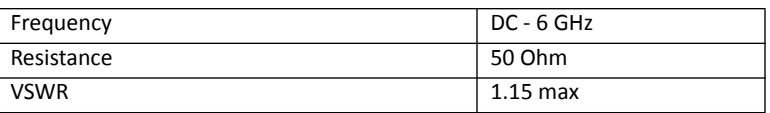

# <span id="page-13-0"></span>**Measurement Capability**

- **•** Fast measurement speed
- Seven user-selectable trace capture options: 51, 101, 201, 401, 801, 1601, or 3201 data points per sweep
- Adjustable pass/fail limit with visual indicator
- 16 GB of internal flash memory for storing thousands of traces and setups
- X and Y scales and units are user adjustable
- Six markers, direct or difference measurement
- Measure relative to limit line or recalled trace
- Measurement hold to temporarily store a trace
- **•** Frequency Start/Stop or Center/Span frequencies
- Return Loss [dB], Cable Loss [dB], SWR [ratio], DTF SWR [ratio] or DTF Return Loss [dB]

# <span id="page-13-1"></span>**Connectors and Ports**

*Figure 1 SK-4500 Connectors and Ports*

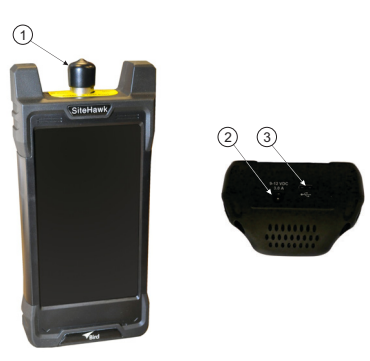

![](_page_13_Picture_125.jpeg)

# <span id="page-14-1"></span>**Power**

The SiteHawk Analyzer has an internal, rechargeable, lithium-ion battery pack.

#### <span id="page-14-0"></span>**CAUTION**

Only use the supplied AC adapter to charge the unit. The unit cannot be charged through the USB port (i.e. from a laptop). Charging from a power source other than the supplied charger may damage the battery.

- The unit will operate for approximately 10 hours with a full charge.
- Recharging time, from a full discharge, is approximately 5 hours with unit powered off.

**Note:** *When the unit is received the battery may not be fully charged. An AC adapter should be used when operating the unit for the first time.*

# **Powering On**

1. Press Power button for 5 seconds.

**Note:** *Unit will complete power-up in approximately 30 secs.*

# **Powering Off**

1. Press Power button for three seconds.

**Note:** *A Device Options dialog will open.*

2. Select Power Off.

**Note:** *A Power Off dialog will open.*

3. Press Ok.

# **Sleep Mode**

Press and release Power button.

**Note:** *The display screen will be shut down. The SiteHawk Analyzer will still be on.* 

# <span id="page-15-0"></span>**Measurement Port**

The measurement port is a 50 ohm N-type. This port is used to connect the device under test.

# <span id="page-15-1"></span>**User Interface**

The SiteHawk user interface consists of a touch screen interface. The user presses the screen to access menus, change settings, perform measurements and save results.

> **Note:** *The displays used in this manual are shown with the Site-Hawk in the horizontal position, some menus may display differently if accessed with the unit in a vertical position. Display options can be controlled via the settings menu on the home screen.*

![](_page_16_Figure_1.jpeg)

![](_page_16_Picture_115.jpeg)

![](_page_16_Picture_116.jpeg)

| 6  | DTF icon, press to display the Distance to Fault<br>menu.                                                                                     |
|----|----------------------------------------------------------------------------------------------------|
| 7  | CAL icon, press to display the calibration menu.                                                                                              |
| 8  | Menu icon, press to display additional utility menus:<br>MEM, FREQ, RESET, FILE, PNG, SYS.                                                    |
| 9  | Device information row, includes date, time,<br>longitude, latitude, battery time remaining, battery<br>percentage remaining.                 |
| 10 | Stop Frequency, press the data field to change the<br>value, or press the label to change to frequency Span<br>$(14)$ .                       |
| 11 | Sweep display area.                                                                                                    |
| 12 | Points, press the data field to choose the number of<br>measurement points.                                                                   |
| 13 | Start Frequency, press the data field to change the<br>value, or press the label to change to Center<br>Frequency (15).                       |
| 14 | Span displays the current frequency span. Press the<br>data field to change the value, or press the label to<br>change to Stop Frequency (9). |
| 15 | Center Frequency, press the data field to change the<br>value, or press the label to change to Start<br>Frequency (13).                       |

**Note:** *When a fault Detection mode is selected, the Start distance, stop distance, and DTFMax fields are also displayed below the sweep display area.*

# <span id="page-18-0"></span>**Setting the Measurement Frequencies**

Frequencies can be set manually. Frequency range should be greater than the normal range of the antenna.

> *Example - For a 450 MHz antenna, set the start frequency at 400 and the stop frequency at 500 MHz, for an 800 MHz antenna, set the start frequency at 700 and the stop frequency at 1,100 MHz.*

**Note:** *Changing the frequency settings will automatically turn calibration off. Always set the frequency before calibrating the unit.*

**Note:** *If a frequency that is outside of the range of the SiteHawk is entered, the SiteHawk will override the entry and set the minimum or maximum frequency of the model.*

There are two methods available to change the start, stop, center frequencies and frequency span; display screen entry and FREQ menu entry.

## **Changing Measurement Frequency on the Display**

- 1. Press the data field of the frequency to change.
- 2. Type the new value using the number pad.
- 3. Press Enter.

## **Changing Measurement Frequency on the FREQ Menu**

- 1. Press the Menu icon. See Figure [3 on page](#page-18-1) 10.
- 2. Press FREQ on the menu.
- 3. Press the data field of the frequency to change.
- 4. Type the new value using the number pad.
- 5. Press Enter.
- 6. Tap outside of the menu to close.

**Note:** *If Stop and Start frequencies are entered the unit will automatically update the Center and Span frequency. If Center or Span is entered the frequency setting will update automatically.*

<span id="page-18-1"></span>*Figure 3 Changing Sweep Frequencies*

![](_page_18_Picture_20.jpeg)

# <span id="page-19-0"></span>**Setting the Measurement Data Points**

Select the number of data points to take during a measurement. There are seven data point options:

- $51 points$
- $\bullet$  101 points
- 201 points
- 401 points
- $\bullet$  801 points
- $\bullet$  1601 points
- 3201 points

Increasing the number of data points increases the measurable distance in distance-to-fault measurements and increases the detail in Measure Match mode measurements. When saving a trace, the number of data points collected are saved.

A progress bar, just below the x-axis, will indicate the progress of the sweep.

When the number of measurement data points are changed, the current trace is erased and the Save softkey is disabled until the sweep finishes and the screen displays the first new trace.

# **Changing the Number of Measurement Data Points**

- 1. Press the Points data field on status bar
- 2. Select desired data point option.

# *Figure 4 Changing the Number of Measurement Data Points*

![](_page_19_Picture_109.jpeg)

# <span id="page-20-0"></span>**Setting the Distance Units and Cable Values (DTF Menu)**

The trace can display the entire length (distance) of the cable system being measured or a smaller portion of the length for better detail.

If it is suspected that there might be a fault at a known distance along a cable, set the display to show only that area by using the start and stop points. Think of this as zooming in on a section of the cable. Both the start point (where to begin the trace display) and the stop point (where to end the trace display) can be set.

## **Distance Unit**

- 1. Select DTF.
- 2. Unit Select units settings.

**Note:** *The system default unit m, optional units ns, ft.*

## **Start Distance**

- 1. Select the input box.
- 2. Set starting values.

#### **End Distance**

- 1. Select the input box.
- 2. Set ending values.

## **Windows**

- 1. Select the Window.
- 2. Select the corresponding window style.

#### **Note:**

- *Default is Normal*
- *Minimum will display a portion of the trace curve.*
- *Maximum Displays the whole trace curve.*

## **Velocity**

- 1. Select Velocity.
- 2. Set speed value.

**Note:** *Manually enter cable velocity value or select the cable type from the cable list.*

# **Cable Loss**

- 1. Select CableLoss.
- 2. Set cable loss values.

**Note:** *Manually enter cable loss value or select the cable type from the cable list.*

## **Cable List**

The Cable List contains known cable values for a variety of cable types. The Cable List may be edited to add or delete cables. See "Edit Cable List" on [page](#page-57-0) 49.

- 1. Select CableList.
- 2. Set cable type.
- 3. Select a certain cable type.

**Note:** *Each cable type in the cable list has the fixed values for cable velocity and cable loss. Selecting a cable from the cable list will automatically populate the cable velocity and cable loss data fields.*

# <span id="page-22-0"></span>**Trace Settings**

The number of traces displayed and the minimum and maximum grid scale values can be manually changed.

**Note:** *SiteHawk is capable of displaying up to 4 traces.*

1. Press the Trace name (e.g. Tr1) to select the active trace. See **[Figure](#page-22-1) 5 on** [page](#page-22-1) 14.

> **Note:** *The Trace name will be highlighted to indicate the active Trace.*

- 2. Change one or both trace limits to change the grid scale for the trace:
	- Set the maximum value
		- a. Press the maximum value to open the Top value dialog.
		- b. Enter a maximum value.
	- Set the minimum value
		- a. Press the minimum value to open the Bottom value dialog.
		- b. Enter a minimum value.
- 3. Trace Count Setting
	- a. Press the Trace icon on the menu bar.
	- b. Choose the number of traces to display x1, x2, or x4.

**Note:** *Every trace has a name: Tr1, Tr2, Tr3, or Tr4, the name cannot be changed.*

![](_page_22_Figure_17.jpeg)

#### <span id="page-22-1"></span>*Figure 5 Tracing Settings*

# **Adjusting the trace within the selected scale**

**Note:** *Scale settings only affect the active trace, if more than one trace is currently displayed, select the desired trace before changing scale.*

- 1. Press SCALE icon. See Figure [6 on page](#page-23-0) 15.
- 2. Select one of the following from the menu:
	- a. For Manual Operation: Press Top to change upper limit of the display Press Bottom to change the lower limit of the display
	- b. For Auto Scale: Press Auto Scale for the system to choose the best fit for the active trace.

**Note:** *The scale can also be dynamically changed by pressing and dragging the trace up or down in the display window.*

#### <span id="page-23-0"></span>*Figure 6 Adjusting the Trace*

![](_page_23_Picture_69.jpeg)

# <span id="page-24-1"></span><span id="page-24-0"></span>**Calibrating the SiteHawk Analyzer**

For best results, set the frequency and calibrate the Bird Site Analyzer immediately before taking measurements.

> **Note:** *Use a precision open, short, load (OSL) calibration standard or "Calibration Combo" for accurate measurement results.*

**Note:** *When using an extension cable, a phase stable cable is needed to ensure performance and accuracy.*

**Note:** *Changing frequency settings will automatically turn calibration off. Always set the frequency before calibrating the unit.*

- 1. Press the Calibrate icon.
- 2. Connect the Cal Combo "Open" connector to the unit antenna port.
- 3. Press the Open softkey.
- 4. Wait for the unit to sweep and a Green Check to display.
- 5. Connect the Cal Combo "Short" connector to the unit antenna port.
- 6. Press the Short softkey
- 7. Wait for the unit to sweep and a Green Check to display.
- 8. Connect the Cal Combo "Load" connector to the unit antenna port.
- 9. Press the Load softkey
- 10. Wait for the unit to sweep and a Green Check to display.

**Note:** *During calibration, the color of the icon display is yellow.* 

**Note:** *After calibration, the display will resemble* [Figure](#page-24-2) 7 on [page](#page-24-2) 16 *and Correction will be set to On.*

#### <span id="page-24-2"></span>*Figure 7 Calibration Display Screen*

![](_page_24_Figure_20.jpeg)

<span id="page-25-0"></span>Match measurement verifies and monitors the match conditions in the antenna system at various frequencies. The results are shown on an x-y graph. Frequency is shown on the x-axis and Return Loss or SWR is shown on the y-axis.

Before making a Match Measurement, be sure to have a Calibration Combination (Cal Combo), all necessary cables with adapters of the correct size and connector type.

# <span id="page-25-1"></span>**Selecting Measure Match Modes and Measurement Units**

- 1. Press trace measurement field to display menu.
- 2. Select one of the following from the Measurement Mode menu:
	- **ReturnLoss**
	- SWR

**Note:** *When making a match measurement, select units for the Y (vertical) scale: SWR for standing wave ratio or Return Loss for dB.*

![](_page_25_Figure_10.jpeg)

#### *Figure 8 Selecting the Measure Match Mode*

- 3. Select the number of Data Measurement points.
- 4. Set the Frequency range.

**Note:** *Frequency range should be greater than the normal range of the antenna.* 

*Example - For a 450 MHz antenna, set the start frequency at 400 and the stop frequency at 500 MHz, for an 800 MHz antenna, set the start frequency at 700 and the stop frequency at 1,100 MHz.*

5. Calibrate the SiteHawk. [See "Calibration" on page](#page-24-0) 16.

**Note:** *Changing frequency settings will automatically turn calibration off. Always set the frequency before calibrating the unit.*

- 6. Connect the SiteHawk to the device under test.
- 7. Wait 10 Seconds for the sweep to update.

# <span id="page-26-0"></span>**Interpreting the Measurement**

The graph below shows a typical Match Measurement for an antenna system.

![](_page_26_Figure_5.jpeg)

*Figure 9 Interpreting Match Measurement*

The graph contains the following elements:

- Vertical grid scale (y axis) displays dB and ratio data values.
- Horizontal grid scale (x axis) displays frequency, time or distance data values.
- The measured value of the Markers (1 and 2 in this example).
- Trace number (Tr1) and color is used identify the trace.
- When scanning duration is more than 1 second, a current position indicator will appear.

# <span id="page-26-1"></span>**Cable Loss Measurement**

Ensure that the cable being tested is unterminated (not connected to anything at the far end).

**Note:** *Ensure the cable is disconnected from any RF power source.* 

**Note:** *Ensure the frequency band of the system is known.*

## **Performing a Cable Loss Measurement**

- 1. Press trace measurement field to display Measurement Mode menu.
- 2. Press CableLoss in the Measurement Mode menu.

## *Figure 10 Selecting Cable Loss Measurement*

![](_page_27_Figure_5.jpeg)

3. Set the frequency start and stop to a range that is greater than the normal range of the antenna.

> *Example - For a 450 MHz antenna, set the start frequency at 400 and the stop frequency at 500 MHz. For an 800 MHz antenna, set the start frequency at 700 and the stop frequency at 1,100 MHz.*

- 4. Connect a phase stable cable to the SiteHawk Analyzer antenna test port.
- 5. Calibrate the SiteHawk Analyzer. [See "Calibration" on page](#page-24-0) 16.

**Note:** *After Calibration, with the load still connected, the Output must be below -25 dB. If not, there may be an issue.*

- 6. Remove the Cal Combo unit from the cable.
- 7. Connect the phase stable cable to one end of the cable under test.
- 8. Connect the Short connection on the Cal Combo unit to the other end of the cable under test.
- 9. Wait at least 10 seconds to allow the trace to update.
- 10. Press the Menu icon, then Press MEM menu icon. Press CONTINUE and verify Trigger toggles to HOLD.
- 11. Place a marker (mark 1) at the minimum loss point within the frequency band on the trace. [See "Markers" on page](#page-36-0) 28.
- 12. Place a marker (mark 2) at the maximum loss point within the frequency band on the trace.
- 13. Save and label the trace, if appropriate. See "Recall Trace Data" on [page](#page-49-0) 41.

# **Interpreting a Cable Loss Measurement**

The graph below shows a typical cable loss measurement. Note that the scale is greatly reduced to show the cable's variation across frequency.

![](_page_28_Figure_3.jpeg)

## *Figure 11 Interpreting Cable Loss Measurement*

- 1. Marker 1 and Marker 2 indicate the minimum and maximum loss for the cable under test.
- 2. Take the average of M1 and M2.

**Note:** *This is the average cable loss across the frequency band.*

3. Compare the loss with the manufacturer's specified loss for a cable of this length.

> **Note:** *If they do not correspond, measure the cable loss again, then check the cable for problems.*

# <span id="page-29-0"></span>Chapter 4 Fault Location Mode

Fault location identifies the position of impedance discontinuities (reflections) within the antenna system. The measurement results are displayed on an x-y graph. Distance from the SiteHawk Analyzer is shown on the x-axis, while relative magnitude of the discontinuity is shown on the y-axis.

Before making a fault location measurement, ensure that the following items and information are present:

- Calibration Combination (Cal Combo) calibration unit
- All necessary cables and adapters of the correct size and connector type
- The velocity of propagation for the cable type being measured (obtain from the cable manufacturer)
- Number of data points to use in making the distance to fault measurement (user choice)

# <span id="page-29-1"></span>**Frequency Span and Max Distance**

Frequency span, the velocity of propagation of the cable (Vp) and the number of measured data points determine the maximum distance tested during fault location test.

#### **Max Distance**

The maximum measurable distance can be calculated by SiteHawk based on the specified frequency span, or the maximum distance can be entered manually instead of entering the frequency span. If the maximum distance being measured is entered instead of the frequency span; the SiteHawk calculates the frequency span.

If a maximum distance is manually entered, select the data points before entering the max distance.

> **Note:** *Changing the frequency span or the max distance will automatically turn calibration off. Always set the frequency span or max distance before calibrating the unit.*

> **Note:** *If a maximum distance less than the total length of the cable system is selected, the trace will not show the end of the cable system (antenna). To display the full cable system always set the maximum distance to a value that is a few feet or meters greater than the entire length of the cable system.*

## **Data Points**

Increasing the number of data points increases the measurable distance (401 points results in twice the distance of 201 points, and 801 points results in four times the distance of 201 points). When changing the number of data points measured, the software automatically recomputes the new maximum measurable distance. If a maximum distance is entered manually, be sure to select the data points before entering the max distance. Changing data points does not turn calibration off.

**Note:** *Changing data points does not turn calibration off.*

## **Frequency Span**

The larger the frequency span, the shorter the measurable distance. Narrowing the frequency span increases the measurable distance.

## **Velocity of Propagation**

The velocity of propagation (Vp) is a characteristic of the cable and is expressed as a percentage. Consult the cable manufacturer's specifications to get the velocity of propagation value for the cable being used.

# <span id="page-30-0"></span>**Calculating the Frequency Span**

$$
\Delta T = \frac{1}{\Delta F} = \frac{N - 1}{F_{max} - F_{min}}
$$

**Note:** *N = Test points F*min *= Start frequency Fmax = End frequency This max distance value can be recalculated as the max distance for the DTF test.*

$$
DTF_{max} = \frac{C \cdot V_p \cdot \Delta T}{2} = \frac{C \cdot V_p \cdot (N-1)}{2 \cdot (F_{max} - F_{min})}
$$

**Note:** *C = Speed of light Vp = Velocity of Propagation (cable)*

*Example - For a cable with a dielectric constant of 1, the velocity percentage is 100% and 201 data points are chosen, then the Site-Hawk Analyzer should be set to a frequency span of 0.1 MHz (85MHz to 85.1MHz). The maximum distance of fault will be 299,792.458 meters.*

# <span id="page-31-0"></span>**Selecting Fault Location Mode**

- 1. Press trace measurement field to display Measurement Mode menu.
- 2. Press to select one of the following from the Measurement Mode drop down menu:
	- DTF\_SWR
	- DTF\_RL

**Note:** *When making Distance to Fault measurement, select units for the Y (vertical) scale: DTF\_SWR for standing wave ratio or DTF\_RL for return loss in dB.*

## *Figure 12 DTF Mode Select*

![](_page_31_Picture_8.jpeg)

- 3. Press the Points data field and enter the number of Data Points.
- 4. Enter start and Stop frequencies.
- 5. Press Start distance field and enter the start value.
- 6. Press the Stop distance field and enter the stop value.
- 7. Press DTF Menu.
- 8. Press Window selection to change the display to the desired value.
- 9. Enter Cable data using one of the following methods
	- a. Press velocity and enter the cable velocity. Press cable loss and enter the cable loss value.
	- b. Press cable list, select the cable type from the list, cable values will be automatically entered for testing.
- 10. Press the Menu icon, then Press MEM menu icon. Verify Trigger is set to CONTINUE, Press HOLD to toggle to CONTINUE if required.
- 11. Calibrate the SiteHawk. [See "Calibration" on page](#page-24-0) 16
- 12. Connect the SiteHawk Analyzer to the cable being tested.

**Note:** *If the SiteHawk Analyzer is calibrated with a phase stable cable connected to its antenna port, do not remove the cable. Connect it to the cable to be tested.*

- 13. Wait at least 10 seconds for the sweep to update.
- 14. Press the Menu icon, then Press MEM menu icon. Press CONTINUE and verify Trigger toggles to HOLD.

# <span id="page-32-0"></span>**Interpreting the Fault Location Measurement**

The graph below shows a typical Fault Location measurement for an antenna system. The table lists typical component return losses.

![](_page_32_Figure_6.jpeg)

*Figure 13 Interpreting Fault Location Measurement*

![](_page_32_Picture_116.jpeg)

Each connector or jumper will show as a spike. If it is larger than the typical value, check the connector for damage.

Spikes where there are no components represent faults. Note the distance and check the line at that point for damage.

The largest spike is usually due to the antenna. Typically the trace after the antenna can be ignored.

**Note:** *If a maximum distance less than the total length of the cable system is selected, the trace will not show the end of the cable system (antenna). To display the full cable system always set the maximum distance to a value that is a few feet or meters greater than the entire length of the cable system.*

A large spike (fault) near the SiteHawk Analyzer will mask other faults farther away. When a large spike near the Site Analyzer is found, fix it and then repeat the Fault Location measurement.

# <span id="page-34-1"></span><span id="page-34-0"></span>**Limit Line**

The limit line helps to set off those parts of a trace that are outside of the acceptance (limit) values. It appears as a red horizontal line at the limit line value. The part of the trace that is not acceptable will display in white. Additionally, identification of signals falling outside acceptable limits can be visually and audibly enhanced using a failure flag and alarm.

**Note:** *Limit lines are available in any measurement mode.* 

## **Setting Limit Lines**

1. Press LIMIT icon.

#### *Figure 14 Limit Menu*

![](_page_34_Picture_83.jpeg)

2. Select from the following limit options.

# **Limit (On/Off)**

Press to toggle limit line on and off.

## **Style (Max/Min)**

Press to toggle maximum or minimum limit line.

**Note:** *The default is Max is the position of the limit line place at 10dB part, Min type is the position of the limit line place at 10dB part.*

# **Value**

Sets the position of the limit line on the vertical scale (Y axis). Press the field to enter a value.

# **Step**

Sets the numerical value the limit line will move when the Move UP or Move Down button are pressed. Press the field to enter a value.

# **Move Up**

Press to move limit line up the vertical scale. Each press will move the limit line the value in the Step field.

## **Move Down**

Press to move limit line down the vertical scale. Each press will move the limit line the value in the Step field.

# **FailFlag (On/Off)**

Press to toggle fail flag on and off. The words **PASS** or **FAIL** will be displayed in the sweep display area to indicate if the active signal is within or outside the limits set by the limit line.

# **FailAlarm (On/Off)**

Press to toggle fail alarm on and off. An audible alarm will sound if the active signal is outside the limits set by the limit line.

# *Figure 15 Example Limit Line*

![](_page_35_Figure_14.jpeg)

# <span id="page-36-0"></span>**Markers**

Each marker is displayed as a triangle pointer. Up to six markers can be used with each trace to visually indicate the trace value at specific frequency points. Only markers for the active trace are displayed. The SiteHawk analyzer displays the frequency and signal value for each marker at the top of the screen. The difference (delta) in frequency between two markers can also be displayed. Markers indicate SWR to 0.01, and Return Loss or Cable Loss to 0.1 dB.

When both a recalled trace and the current measurement trace are displayed at the same time, there is an additional marker option, single mode and dual mode.

In single mode, the markers function normally (indicating the frequency and value at the marker).

In dual marker mode, select a marker using the Mark softkey.

At the bottom of the screen, the site analyzer will display the marker number, the frequency, and the value of the current trace at the marker.

> **Note:** *The difference in frequency and value between the current trace and the recalled trace is also displayed. The difference in frequency is always 0.00 (zero). Only the first three markers (M1, M2, M3) are available in dual mode.*

# **Setting Markers**

1. Press the MKR icon.

# *Figure 16 Marker Menu*

![](_page_36_Figure_11.jpeg)

2. Select from the following marker options:

## **Add**

Press Add to add a marker.

## **Delete**

Pressing Delete will the active marker. If deleting a marker, select the marker before opening the marker menu.

## **Freq**

Indicates the current frequency position of the active marker. Press the Freq field to enter a new position/frequency for the marker.

> **Note:** *Any marker position can be dynamically changed by pressing and dragging the marker left or right on the display screen.*

## **Step**

Sets the frequency value the active marker will move when the Move Left or Move Right buttons are pressed. Press the Step field to enter a value.

Moves the position of the marker left or right by the step entered.

## **Move Left**

Press to move the active marker to the left. Each press will move the active marker the value in the Step field.

## **Move Right**

Press to move the active marker to the right. Each press will move the active marker the value in the Step field.

## **Search Max**

Press to move the active marker to the maximum value position on the trace.

#### **Search Min**

Press to move the active marker to the minimum value position on the trace.

## **DeltaMarker**

Press to toggle delta marker function on and off.

#### **MoveDelta**

Press to move the delta marker indicator to highlight a specific delta marker.

## **Search Peak M1~M2**

Press to move marker 3 to the peak signal between marker 1 and marker 2.

# *Figure 17 Marker Examples*

![](_page_38_Figure_2.jpeg)

# **Using Delta Markers**

The delta marker feature displays the difference (delta) in both frequency (or distance) and value between the active marker and all other markers. All markers follow the current trace only.

> **Note:** *The Delta marker compares points on one trace and at least two markers must be displayed for the Delta Option to work.*

1. Select the marker on the screen to be the active marker.

**Note:** *In* [Figure](#page-38-0) 18*, marker 3 is the active marker, marker 1 and 2 are turned on.*

![](_page_38_Figure_8.jpeg)

<span id="page-38-0"></span>*Figure 18 Active Marker*

2. Press MKR icon, and select DeltaMarker.

**Note:** *In* [Figure](#page-39-0) 19*, marker 3 is highlighted, markers 1 and 2 are now delta markers 1-3 and 2-3. Delta markers 1-3 and 2-3 display values that are the difference between their positions and the position of marker 3.*

# <span id="page-39-0"></span>*Figure 19 Highlighted Markers*

![](_page_39_Figure_2.jpeg)

3. Press MKR icon, and select MoveDelta.

**Note:** [Figure](#page-39-1) 20 *shows Marker 1-3 is now highlighted.* 

#### <span id="page-39-1"></span>*Figure 20 Highlighted Delta Marker*

![](_page_39_Figure_6.jpeg)

## **Peak Search Between Markers**

The peak search between markers feature causes marker 3 to move to the peak signal between marker 1 and marker 2 positions. All markers follow the current trace only.

**Note:** Three markers must be displayed for the peak search between markers to work. Marker 3 will always find the peak between marker 1 and 2, regardless of how many other markers are displayed.

- 1. Press MKR icon, and Add markers 1, 2, and 3.
- 2. Move marker 1 and 2 to the upper and lower limit for the peak search.
- 3. Press MKR icon, and select Search Peak M1  $\sim$  M2.

**Note:** [Figure](#page-40-2) 21 *shows marker 3 at the peak signal position between marker 1 and marker 2.*

<span id="page-40-2"></span>*Figure 21 Marker 3 Peak Search*

![](_page_40_Figure_3.jpeg)

# <span id="page-40-0"></span>**Utility Menus**

Pressing the Menu icon will display the utility menus: MEM, FREQ, RESET, FILE, PNG, SYS. See [Figure](#page-40-1) 22.

These menus are described in this section with the exception of the FREQ menu, the FREQ menu is described in "Setting the Measurement Frequencies" on [page 10](#page-18-0).

<span id="page-40-1"></span>![](_page_40_Figure_7.jpeg)

![](_page_40_Picture_68.jpeg)

# **FILE Menu**

Pressing the FILE icon will display the file menu. See [Figure](#page-41-0) 23.

<span id="page-41-0"></span>![](_page_41_Picture_3.jpeg)

# **Saving and Recalling Traces**

Traces and measurement data can be saved and recalled from either the unit's internal memory or an external USB thumb drive. See["Data Save and Export"](#page-46-1)  [on page](#page-46-1) 38.

## **Screenshots**

Screenshots can be saved by using the Save Screen Picture options on the File menu, or by pressing the PNG Icon. The current time is added to all screen shots. The site name may be added as an option.

# **Save Screen Picture (png)**

Saves a PNG file of the current Sweep Display Area, press the menu option and a save dialog is displayed allowing the user to enter a file name or use the default file name.

> **Note:** *If the Site Name option is set to ON an Edit SiteName dialog box will be displayed each time screen shot is taken.*

# **Save Screen Picture (jpeg)**

Saves a JPEG file of the current Sweep Display Area, press the menu option and a save dialog is displayed allowing the user to enter a file name or use the default file name.

> **Note:** *If the Site Name option is set to ON an Edit SiteName dialog box will be displayed each time screen shot is taken.*

# **Color Screen Shot**

Press to toggle screen shots in color or black and white. When set to OFF screen shots will be black and white, when set to ON screen shots will be in color. See [Figure](#page-42-0) 24

**Note:** The default setting for Color Screen Shot option is OFF. If the SiteHawk application is exited or SiteHawk is powered off the Color Screen Shot option is reset to OFF.

![](_page_42_Figure_7.jpeg)

# <span id="page-42-0"></span>*Figure 24 Screen Shots in Color or Black and White*

# **Delete User File**

Press to display the Delete User File dialog box. The Delete User File dialog box allows any one file type or all file types to be deleted from the SiteHawk. See [Figure](#page-43-0) 25.

For procedure to delete files see ["Data Save and Export" on page](#page-46-1) 38.

## <span id="page-43-0"></span>*Figure 25 Delete User File dialog box*

![](_page_43_Picture_82.jpeg)

#### **Site Name**

Press to toggle ON or OFF, when set to ON the site name will be included on all screen shots.

After Site Name is set to ON, an Edit SiteName dialog box will be displayed each time a screen shot is taken. See [Figure](#page-43-1) 26.

The site name must be entered the first time a screen shot is saved.

**Note:** The default setting for the Site Name option is OFF. If the SiteHawk application is exited or SiteHawk is powered off the site name is reset to NULL and the Site Name option is reset to OFF.

#### <span id="page-43-1"></span>*Figure 26 Site Name Dialog Box*

![](_page_43_Picture_9.jpeg)

The site name will appear at the bottom of the sweep display screen shot. See [Figure](#page-43-2) 27.

If no site name was entered NULL will appear in place of the site name.

## <span id="page-43-2"></span>*Figure 27 Site Name Screenshot*

![](_page_43_Picture_83.jpeg)

## **RESET Icon**

The reset menu will reset the SiteHawk to default settings. All current data is cleared including calibration, and all menus are reset to default. Saved data is not affected by a reset.

- 1. Press the Menu icon.
- 2. Press RESET. A Reset dialog will open, click OK to confirm reset.

#### **PNG Icon**

Pressing PNG will save the current sweep display area as an image with a PNG file type extension. The save path and filename will briefly be displayed at the bottom of the screen. See [Figure](#page-44-0) 28.

**Note:** If the Site Name option is set to ON an Edit SiteName dialog box will be displayed each time screen shot is taken. See **[Figure](#page-43-1) 26**.

<span id="page-44-0"></span>*Figure 28 PNG Screenshot* 

![](_page_44_Picture_9.jpeg)

#### **SYS Menu**

SYS menu is access by pressing the Menu icon, then pressing the SYS icon.

*Figure 29 SYS Menu*

![](_page_44_Picture_13.jpeg)

# **System Settings**

Press the SYS icon on the SYS menu to open the System Settings dialog. The System Settings dialog allows the user to change system display settings. The full menu is best viewed with the SiteHawk in the vertical position.

User options include:

- Change Trace color
- Change limit Line color
- Change font size
- Change line widths
- Toggle Full Screen on and off
- **•** Select Language

#### *Figure 30 System Settings*

![](_page_45_Picture_11.jpeg)

# **EXIT**

Press the exit icon on the SYS menu to close the SiteHawk application.

## **About Screen**

Press the information icon on the SYS menu opens the About Screen. The About screen displays the software version and the device serial number.

*Figure 31 System About*

![](_page_45_Picture_17.jpeg)

# <span id="page-46-2"></span><span id="page-46-1"></span>**Saving and Recalling SiteHawk Status Data**

SiteHawk status, calibration result, and tracing data can be saved to the instrument, and can be recalled to be displayed on the sweep display area.

The parameters for this instrument setting include: scale, trace, cursor and analysis. These parameters are saved in the status files.

> <span id="page-46-0"></span>**CAUTION** Do not connect the unit to a PC USB port. File transfer must be done using a USB Drive.

## **Trace Data in CSV File Format**

SiteHawk can track data of a single trace and then save the data as a comma separated values (CSV) file. The CSV file contains a list of data separated by commas. The current format and response trajectory under the incentive value is stored in the CSV file.

Trace data is saved in the following format to the \*.CSV file:

![](_page_46_Picture_92.jpeg)

F[n] = Frequency about point N. Data1 = Trace response value, Real part Data2 = 0,Imaginary part

# **Trace Data S1p File**

SiteHawk can save the parameters to the S1p file. The S1p file contains the frequency value and S-parameter. S1p files are used to store a single port parameter. Only one path of data is saved to the file.

The file contains a comments, title and track data lines. Comments are indicated using an exclamation "!" mark. Title of the start of the data is indicated using a pound "#" sign with the data following.

```
! Comments
# Hz S FMT R ZO
F[1] {S<sub>11</sub>}' {S<sub>11</sub>}"
F[2] {S<sub>11</sub>}' {S<sub>11</sub>}"
           e a la
F[N] {S<sub>11</sub>}' {S<sub>11</sub>}"
```
Hz——frequency measurement unit (kHz, MHz, GHz) FMT—— Data Format RI——Real part and Imaginary part MA——Linear Amp and Phase DB——Log Amp (dB) and Phase Z0——reference impedance F[n]——Frequency about point N  $\{...\}'$  —  $\{(RI) | (MA) | (DB)\}$ {…}"——{(RI) |(MA) |(DB)}

## **Save Files on SiteHawk**

The SiteHawk Analyzer automatically names files using a time-date format, this can be changed during the save operation.

#### *Figure 32 SiteHawk File Names*

**DATE TIME** YYYYMMDD HHMMSS 20151017 092532.S1p

## **Saving Files**

- 1. Press the Menu icon.
- 2. Press the FILE icon to display the file menu. See **[Figure](#page-48-0) 33**.

![](_page_48_Figure_1.jpeg)

## <span id="page-48-0"></span>*Figure 33 File Menu*

- 3. Select the format of the saved file:
	- Data can be saved as cst or sta trace data.
	- Data can be saved as a S1p file.
	- Data can be saved as a datafile (.csv).
	- Screenshots can be saved as .png or .jpeg.
- 4. Press appropriate Save icon (each save type has its own save button).

**Note:** *Unless a custom name is entered, a default filename will be automatically generated. This file will be saved to the internal memory of the unit.*

5. Change the file name if desired and press Save.

#### *Figure 34 File Save Dialog*

![](_page_48_Picture_12.jpeg)

# <span id="page-49-0"></span>**Recall Trace Data**

Data in sta or cst data files can be recalled and displayed with the current data trace.

- 1. Press the Menu icon.
- 2. Press the FILE icon to display the file menu. See [Figure](#page-48-0) 33.
- 3. Press the Save Type to select file type STATUS+CAL (cst) or STATUS (sta).
- 4. Press Load.
- 5. Select the data file from the list.
- 6. Press Load. See Figure [35, page](#page-49-1) 41.

**Note:** *The active and the recalled trace data will be displayed together in the sweep display area. In the example, Tr1 is the active trace, the recalled trace data is indicated with OFF and the file name.* 

<span id="page-49-1"></span>![](_page_49_Figure_10.jpeg)

![](_page_49_Figure_11.jpeg)

7. Press OFF to remove the recalled trace data.

# **Deleting SiteHawk Stored Data Files**

This procedure can be used to delete any data files stored by the SiteHawk App.

- 1. Press the Menu icon.
- 2. Press the FILE icon to display the file menu. See [Figure](#page-48-0) 33.
- 3. Press Delete User File.

4. Select Directory containing files to delete.

**Note:** *The default directory (folder) displayed in the Delete User File dialog box is the default save folder, there is no need to select a different folder if the default folder was used to save files. Skip to*  [step](#page-50-2) 5

- a. Press SCAN. See [Figure](#page-50-0) 36.
- <span id="page-50-0"></span>*Figure 36 Delete User File Dialog Box*

![](_page_50_Picture_5.jpeg)

b. Select desired folder in the File List or press file folder icon to browse for the desired folder. See [Figure](#page-50-1) 37.

<span id="page-50-1"></span>*Figure 37 Directory Selection*

![](_page_50_Picture_8.jpeg)

**Note:** *Only folders may be selected in the File List. This dialog box is used to select the folder containing the files to be deleted.*

- c. Press OK.
- <span id="page-50-2"></span>5. Select the file types to delete.

**Note:** *All file types are selected initially, any file type selected with a check mark when DELETE is pressed will cause ALL the files of that file type to be deleted.*

- a. To deselect all file types, press NONE. See [Figure](#page-50-0) 36.
- b. Press the check box next to each file type to select those files for deletion.
- 6. Press DELETE.

# <span id="page-51-3"></span>**Data Transfer Function**

Data transfer from the SK-4500 may be accomplished using a USB Drive or via Bluetooth transfer. For instructions on how to make transfers see ["Data](#page-51-1)  [Transfer via USB Drive" on page 43](#page-51-1) or ["Data Transfer via Bluetooth" on page](#page-54-0)  [46](#page-54-0).

# <span id="page-51-1"></span>**Data Transfer via USB Drive**

Data can be transferred from or to the SiteHawk internal memory with the use of an external USB drive and the USB adapter (supplied).

#### <span id="page-51-0"></span>**CAUTION**

Do not connect the unit to a PC USB port. File transfer must be done using a USB Drive.

- 1. Connect the USB drive to the USB adapter, then connect the USB adapter to the USB-C port at the bottom of the unit.
- 2. Press Home key on the SiteHawk display.
- 3. Select the File Manager icon on the unit's home screen.
- 4. Select Internal Storage (SiteHawk Internal storage Local) from the drop-down menu in the File Manager program. See [Figure](#page-51-2) 38.
- 5. Navigate to the location of the file.

<span id="page-51-2"></span>![](_page_51_Picture_12.jpeg)

![](_page_51_Picture_13.jpeg)

- 6. Select the file to be copied.
- 7. Press the Copy icon.
- 8. Press the Home screen icon of the file manager.
- 9. Select USB Storage from the drop-down menu. See [Figure](#page-52-0) 39.

## <span id="page-52-0"></span>*Figure 39 External Storage*

![](_page_52_Picture_2.jpeg)

- 10. Navigate to the directory where the file will be saved.
- 11. Tap the Paste icon  $\vee$  to save the file onto the USB drive.
- 12. Exit the File Manager.
- 13. Tap Settings on the Home Screen. See [Figure](#page-52-1) 40.
- 14. Tap Storage, if the storage option is not available see ["Display Storage](#page-53-0)  [Option in Settings" on page 45](#page-53-0).

# <span id="page-52-1"></span>*Figure 40 Unmount USB Storage*

![](_page_52_Picture_83.jpeg)

- 15. Scroll to SD Card, and tap Unmount shared storage.
- 16. Tap OK.
- 17. You may now remove the USB Drive.

# **Display Storage Option in Settings**

<span id="page-53-0"></span>If the storage option is not visible in the Settings menu perform the following:

- 1. Tap Settings on the Home Screen. See Figure [40 on page](#page-52-1) 44.
- 2. Tap Customize, see **Figure 40**.

# *Figure 41 Customize Setting Menu*

![](_page_53_Picture_56.jpeg)

- 3. Select Storage.
- 4. Tap Apply. The Storage option should now be visible in the Setting menu.

# <span id="page-54-0"></span>**Data Transfer via Bluetooth**

Files may be transfered to/from the SiteHawk using the following steps.

- 1. Press Home key on the SiteHawk display.
- 2. Select Settings.
- 3. Turn on Bluetooth.
- 4. Press Home key.
- 5. Select the File Manager icon on the unit's home screen.
- 6. Select Phone Storage (SiteHawk storage Local) in the File Manager program.
- 7. Navigate to the location of the file.

#### *Figure 42 File Selection*

![](_page_54_Picture_11.jpeg)

- 8. Select the file to be copied.
- 9. Tap the Share icon.
- 10. Select Bluetooth option for sharing.
- 11. Scan for available devices.

**Note:** *You may need to make the destination device visible to other devices in it's setting's menu.* 

- 12. Select the destination device from the devices listed.
- 13. On the destination device, tap ACCEPT.
- 14. Verify transfer is complete.

# <span id="page-55-3"></span><span id="page-55-2"></span>**Cleaning**

Clean the SiteHawk Analyzer only with a soft cloth dampened with mild detergent and water. Do not use any other type of cleaning solution.

#### <span id="page-55-1"></span>CAUTION

Do not touch the center pin of the Antenna Test Port with bare hands, water, or emery cloth. Otherwise, damage may occur to the connectors surface.

- Clean the connector using a cotton swab dipped into an isopropyl alcohol solution.
- Ensure connectors are completely dry before making cable connections.

# <span id="page-55-4"></span>**Charging the Battery**

The internal battery pack will automatically recharge when the SiteHawk Analyzer is connected to the AC adapter.

Recharging time, from a full discharge, is approximately 5 hours with the unit powered off.

#### **CAUTION**

<span id="page-55-0"></span>Only use the supplied AC adapter to charge the unit. The unit cannot be charged through a USB port (i.e. from a laptop). Charging from a power source other than the supplied charger may damage the battery.

# <span id="page-56-0"></span>**Replacing the Battery**

The internal battery pack

1. Remove two screws and remove battery access cover.

![](_page_56_Figure_4.jpeg)

![](_page_56_Picture_5.jpeg)

2. Carefully disconnect battery cable from connector on SK-4500.

*Figure 44 Battery Removal*

![](_page_56_Figure_8.jpeg)

Connector

- 3. Connect new battery cable to connector in the battery compartment.
- 4. Install battery access cover and two screws to secure cover.
- 5. Charge the battery.

# <span id="page-56-1"></span>**Device Calibration**

It is recommended that an instrument calibration be performed by a certified service provider at nominal three year intervals.

Contact Bird Electronic for more information.

# <span id="page-56-2"></span>**Storage**

Store the SiteHawk Analyzer in an enclosed case and in an environment that does not exceed values listed in the Specifications section.

Ensure that the equipment is stored away from dust, acidic and alkaline environment, explosive gas, and other causes of corrosion.

# <span id="page-57-0"></span>**Edit Cable List**

The Cable List contains a list of known cable values. These procedure provide the steps necessary to edit the Cable List and select Cable Lists. The Cable List that is preloaded on the SiteHawk is named CableList.ini.

## **Edit Cable List on SiteHawk**

## **Add Cable to Cable List**

**Note:** *cables in the default list cannot be changed using this method.*

- 1. Press DTF icon.
- 2. Press CableList option to display the Cable List. See [Figure](#page-57-1) 45.

## <span id="page-57-1"></span>*Figure 45 Cable List Dialog Box*

![](_page_57_Picture_9.jpeg)

- 3. Press Add button to add new cable.
- 4. Scroll to the bottom of the Cable List to see the new entry.
- 5. Press each cell for Cable name, Velocity, Cable Loss and Frequency to enter the new cables information.

# *Figure 46*

![](_page_57_Picture_114.jpeg)

6. After cable information is entered press OK.

## **Delete Cable from Cable List**

**Note:** *Only cables added by the user may be deleted using this method.*

- 1. Press DTF icon.
- 2. Press CableList option to display the Cable List. See [Figure](#page-57-1) 45.
- 3. Scroll to the bottom of the Cable List to see the cable to be deleted.
- 4. Select the cable to be deleted.
- 5. Press Delete button to delete cable.

#### **Save Cable List**

- 1. Press DTF icon.
- 2. Press CableList option to display the Cable List. See **Figure 45**.
- 3. Press Save

## *Figure 47 Save Cable List Dialog Box*

![](_page_58_Picture_13.jpeg)

- 4. Press File Name to give the Cable List a unique filename.
- 5. Press SAVE to save the Cable List.

## <span id="page-58-0"></span>**Recall Cable List**

**Note:** *This procedure is used to load a Cable List different from the Cable List currently displayed.*

- 1. Press DTF icon.
- 2. Press CableList option to display the Cable List. See [Figure](#page-57-1) 45.
- 3. Press the Recall button. See [Figure](#page-59-0) 48.

<span id="page-59-0"></span>*Figure 48 Recall Cable List Dialog Box*

![](_page_59_Picture_2.jpeg)

- 4. Select the Cable List to Recall.
- 5. Press LOAD.
- 6. Select a cable in the list and press OK.

# **Edit Cable List on a PC**

- 1. Download the Cable List Editor from SiteHawk page on the Bird Website, and save on a PC.
- 2. Copy the file CableList.ini from the SiteHawk folder on the SiteHawk. [See](#page-51-3)  ["Data Transfer Function" on page](#page-51-3) 43.

![](_page_59_Picture_9.jpeg)

- 3. Save the CableList.ini file on the PC in the same folder with the Cable List Editor.
- 4. Double Click the CableListEditor.exe to launch the editor.
- 5. Click Import and select CableList.ini and click Open. See [Figure](#page-60-0) 49.

# <span id="page-60-0"></span>*Figure 49 Cable List Editor*

![](_page_60_Picture_107.jpeg)

<span id="page-60-2"></span>6. Click Add to add a new cable or select an existing cable to change and click Edit.

> **Note:** *Any cable may be deleted by selecting the cable in the list and clicking Delete.*

7. Enter the cable information into the Cable Parameter dialog box. See [Figure](#page-60-1) 50.

#### <span id="page-60-1"></span>*Figure 50 Cable Parameter Edit Dialog*

![](_page_60_Picture_108.jpeg)

- <span id="page-60-3"></span>8. Click OK
- 9. Repeat [step](#page-60-3)  $6$  through step  $8$  until all changes are complete.
- 10. Once all changes are complete click Export.

**Note:** *The Cable List name can be the same as the default or may have a unique name.*

- 11. Name the Cable List and click Save.
- 12. Copy the updated Cable List to a USB drive.
- 13. Exit the SiteHawk App on the SiteHawk Analyzer.
- 14. Copy the updated CableList.ini file to the SiteHawk and save in the original Cable List folder. [See "Data Transfer Function" on page](#page-51-3) 43.
- 15. Launch the SiteHawk App.
- 16. Load the updated Cable List. See ["Recall Cable List" on page](#page-58-0) 50.

# <span id="page-61-1"></span>**Firmware Update**

- 1. Go to http://www.birdrf.com/Products/Test and Measurement/Analyzers/ Cable-Antenna-Analyzers/
- 2. Scroll down to the Downloads.
- 3. Click on the Firmware link.

![](_page_61_Picture_7.jpeg)

**Note:** *Ensure you are downloading the firmware for correct Site-Hawk model.*

- 4. Download the SiteHawk-Firmware-XXX.apk update file.
- 5. Connect the USB drive to the PC.

#### <span id="page-61-0"></span>**CAUTION**

Do not connect the unit to a PC USB port. File transfer must be done using a USB Drive.

- 6. Transfer the SiteHawk-Firmware-XXX.apk update file to the USB drive.
- 7. Remove the USB drive.
- 8. Connect the USB drive to the USB adapter. See Figure [51 on page](#page-62-1) 54.
- 9. Connect the USB adapter to the SiteHawk Analyzer.

<span id="page-62-1"></span>![](_page_62_Figure_1.jpeg)

- 10. Turn on the SiteHawk Analyzer.
- 11. Select "File Manager".
- 12. Select "External USB storage".

*Figure 52 APK file selection*

![](_page_62_Picture_6.jpeg)

- 13. Select SiteHawk-Firmware-XXX.apk.
- 14. Follow the Installation instructions on the unit.

# <span id="page-62-0"></span>**Customer Service**

Any maintenance or service procedure beyond the scope of those in this chapter should be referred to a qualified service center.

If the unit needs to be returned for any reason, request an Return Material Authorization (RMA) through the Bird Technologies website. All instruments returned must be shipped prepaid and to the attention of the RMA number.

#### **Bird Service Center**

30303 Aurora Road Cleveland (Solon), Ohio 44139-2794 Fax: (440) 248-5426 E-mail: *bsc@birdrf.com*

For the location of the Sales Office nearest you, visit our Web site at:

*[http://www.birdrf.com](http://www.bird-electronic.com)*

## <span id="page-63-0"></span>APPENDIX I SITEHAWK ANALYZER DEFAULT SETTINGS

![](_page_63_Picture_133.jpeg)

# Limited Warranty

<span id="page-64-0"></span>All products manufactured by Seller are warranted to be free from defects in material and workmanship for a period of three (3) years, unless otherwise specified, from date of shipment and to conform to applicable specifications, drawings, blueprints and/or samples. Seller's sole obligation under these warranties shall be to issue credit, repair or replace any item or part thereof which is proved to be other than as warranted; no allowance shall be made for any labor charges of Buyer for replacement of parts, adjustment or repairs, or any other work, unless such charges are authorized in advance by Seller.

If Seller's products are claimed to be defective in material or workmanship or not to conform to specifications, drawings, blueprints and/or samples, Seller shall, upon prompt notice thereof, either examine the products where they are located or issue shipping instructions for return to Seller (transportationcharges prepaid by Buyer). In the event any of our products are proved to be other than as warranted, transportation costs (cheapest way) to and from Seller's plant, will be borne by Seller and reimbursement or credit will be made for amounts so expended by Buyer. Every such claim for breach of these warranties shall be deemed to be waived by Buyer unless made in writing within ten days from the date of discovery of the defect.

The above warranties shall not extend to any products or parts thereof which have been subjected to any misuse or neglect, damaged by accident, rendered defective by reason of improper installation or by the performance of repairs or alterations outside of our plant, and shall not apply to any goods or parts thereof furnished by Buyer or acquired from others at Buyer's request and/or to Buyer's specifications. Routine (regularly required) calibration is not covered under this limited warranty. In addition, Seller's warranties do not extend to the failure of tubes, transistors, fuses and batteries, or to other equipment and parts manufactured by others except to the extent of the original manufacturer's warranty to Seller.

The obligations under the foregoing warranties are limited to the precise terms thereof. These warranties provide exclusive remedies, expressly in lieu of all other remedies including claims for special or consequential damages. SELLER NEITHER MAKES NOR ASSUMES ANY OTHER WARRANTY WHATSOEVER, WHETHER EXPRESS, STATUTORY, OR IMPLIED, INCLUDING WARRANTIES OF MERCHANTABIL-ITY AND FITNESS, AND NO PERSON IS AUTHORIZED TO ASSUME FOR SELLER ANY OBLIGATION OR LIABILITY NOT STRICTLY IN ACCORDANCE WITH THE FOREGOING.